# **PETUNJUK TEKNIS PENGELOLAAN CONTENT MANAGEMENT SYSTEM (CMS) WEBSITE PERANGKAT DAERAH KOTA PEMATANGSIANTAR**

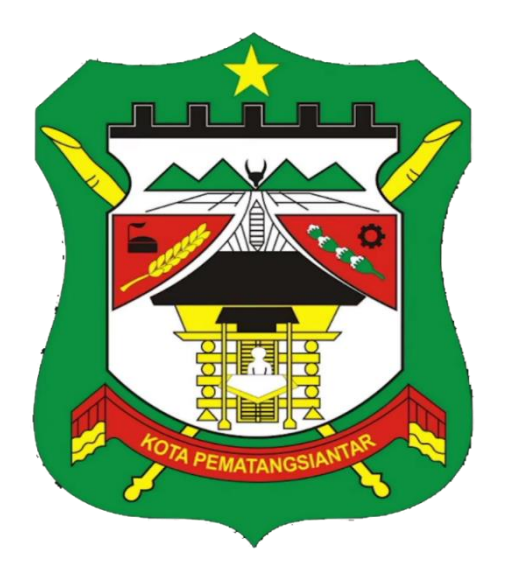

## **DINAS KOMUNIKASI DAN INFORMATIKA KOTA PEMATANGSIANTAR 2021**

## <span id="page-1-0"></span>**DAFTAR ISI**

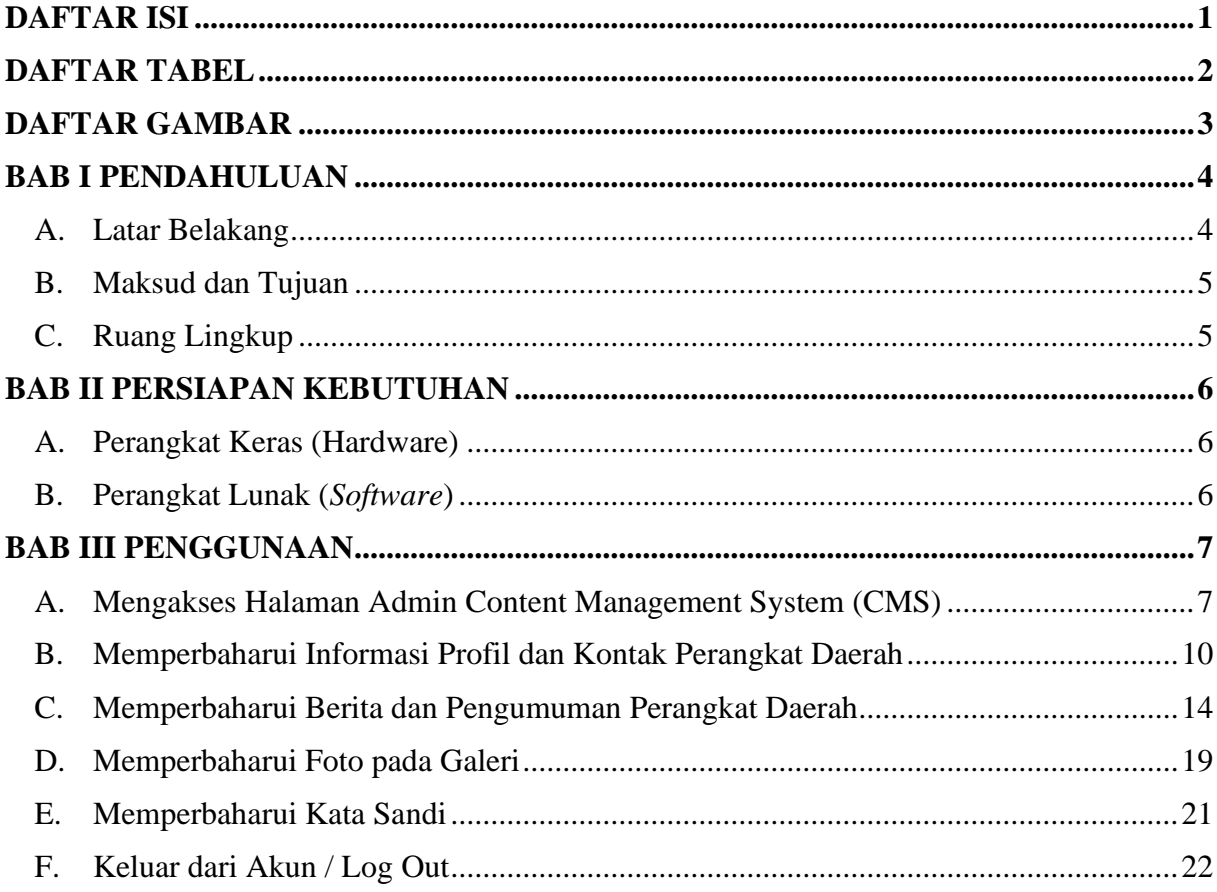

## **DAFTAR TABEL**

<span id="page-2-0"></span>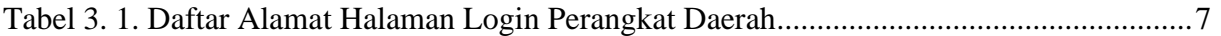

## **DAFTAR GAMBAR**

<span id="page-3-0"></span>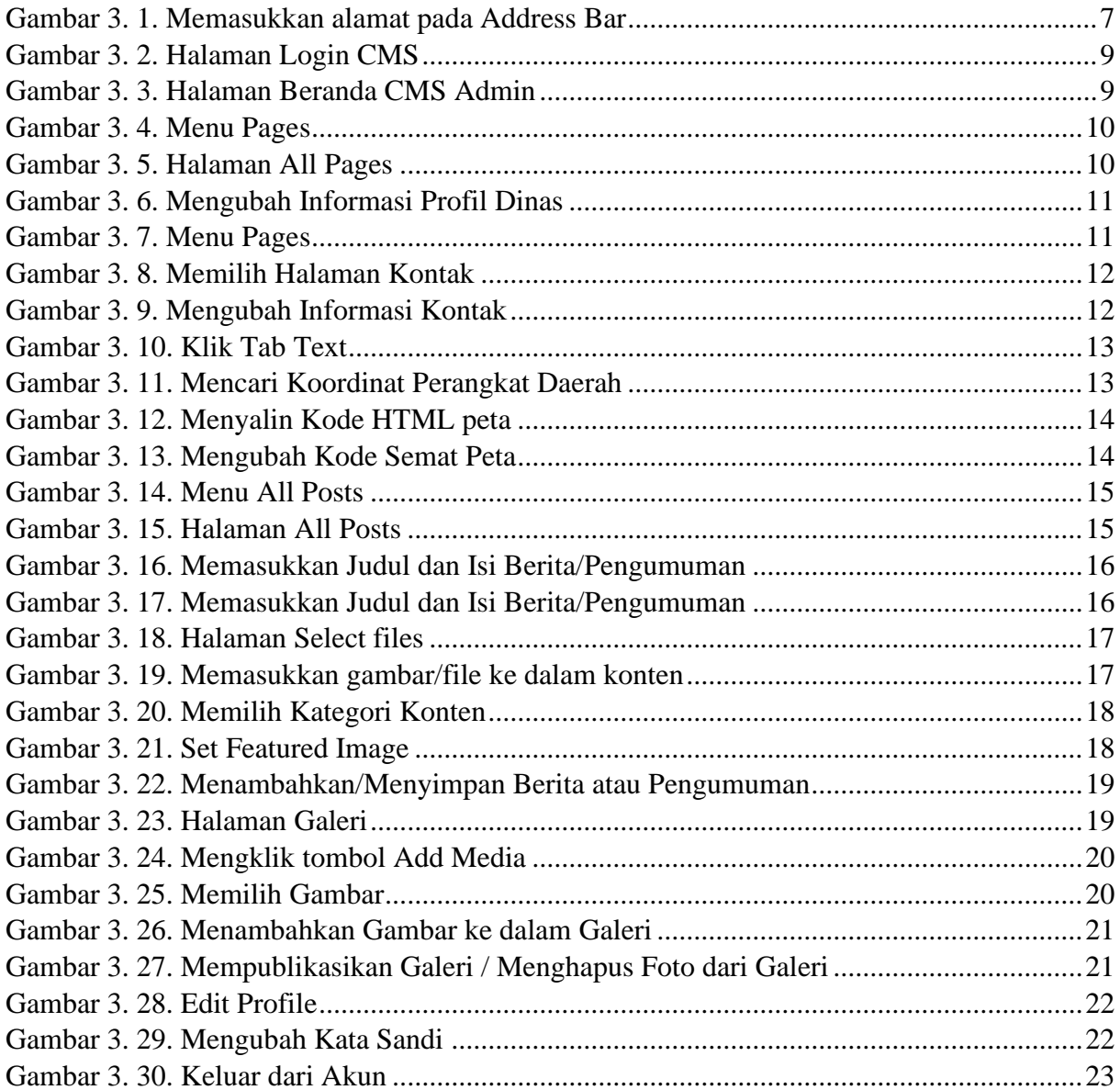

# **BAB I PENDAHULUAN**

#### <span id="page-4-1"></span><span id="page-4-0"></span>**A. Latar Belakang**

Indonesia merupakan salah satu dari 90 negara yang telah memiliki regulasi mengenai Keterbukaan Informasi Publik melalui penetapan Undang-Undang Nomor 14 Tahun 2008 tentang Keterbukaan Informasi Publik. Penetapan Undang-Undang tersebut merupakan salah satu upaya pemerintah untuk menjadikan kinerjanya menjadi lebih transparan.

Keterbukaan informasi publik belakangan ini menjadi tuntutan global yang disuarakan berbagai pihak. Salah satu asas dalam Undang-Undang Nomor 14 Tahun 2008 adalah setiap informasi publik harus dapat diperoleh masyarakat dengan cepat, tepat waktu, biaya ringan dan cara sederhana. Hal ini berarti bahwa Pemerintah harus menyediakan sarana dan prasarana yang memadai agar masyarakat dapat mengakses informasi publik sesuai dengan asas tersebut. Salah satu pilihan yang dapat dilakukan oleh Pemerintah adalah memanfaatkan teknologi informasi dan komunikasi (TIK) melalui jaringan internet dengan memanfaatkan media *website*.

Membangun *website* yang menyediakan informasi yang benar-benar dibutuhkan oleh masyarakat menjadi sangat penting. Selama ini keberadaan *website* yang dikelola Pemerintah Daerah belum secara spesifik diamati muatan informasi publiknya, Dalam mendukung tujuan dan sasaran Dinas Komunikasi dan Informatika Kota Pematangsiantar, yaitu mewujudkan pemerintahan yang bersih dan meningkatnya kualitas tata kelola pemerintahan yang baik serta menata sistem pelayanan publik yang lebih baik dan profesional, maka pemanfaatan media informasi dalam bentuk *website* sebagai wujud keterbukaan informasi publik kepada masyarakat Kota Pematangsiantar menjadi sangat penting.

Penyusunan buku petunjuk teknis ini diharapkan dapat menjadi pedoman bagi pengelola teknis *website* pada Perangkat Daerah di Kota Pematangsiantar dalam mengelola informasi yang disajikan pada *website* setiap Perangkat Daerah yang ada di Kota Pematangsiantar sehingga dapat meningkatkan pengetahuan dan pemahaman bagi pegawai. Peningkatan pengetahuan pengelolaan Content Management System diharapkan akan berdampak positif dengan semakin meningkatnya ketersediaan informasi publik melalui *website* di Lingkungan Pemerintah Kota Pematangsiantar.

#### <span id="page-5-0"></span>**B. Maksud dan Tujuan**

Maksud dan tujuan penyusunan teknis pengelolaan Content Management System (CMS) pada website di Lingkungan Pemerintah Kota Pematangsiantar adalah sebagai panduan bagi pengelola website Perangkat Daerah di Kota Pematangsiantar dalam pengelolaan Content Management System (CMS) pada website Perangkat Daerah Kota Pematangsiantar.

#### <span id="page-5-1"></span>**C. Ruang Lingkup**

Ruang lingkup petunjuk teknis pengelolaan Content Management System (CMS) pada website Perangkat Daerah di Lingkungan Pemerintah Kota Pematangsiantar adalah :

- 1. Cara mengakses halaman admin website Perangkat Daerah;
- 2. Cara memperbaharui halaman informasi Profil dan Kontak Perangkat Daerah;
- 3. Cara memperbaharui berita dan pengumuman pada website Perangkat Daerah;
- 4. Cara menambahkan foto pada galeri website Perangkat Daerah.

#### **BAB II**

## **PERSIAPAN KEBUTUHAN**

#### <span id="page-6-1"></span><span id="page-6-0"></span>**A. Perangkat Keras (Hardware)**

Spesifikasi Perangkat Keras (*Hardware*) yang disarankan adalah :

- 1. Komputer atau Laptop dengan Processor Intel Core i3 atau yang setara dan memory RAM 4 GB;
- 2. Mouse sebagai alat penunjuk / penggerak;
- 3. Keyboard sebagai alat input data berupa huruf, angka atau simbol;
- 4. Koneksi internet yang stabil.

## <span id="page-6-2"></span>**B. Perangkat Lunak (***Software***)**

Spesifikasi Perangkat Lunak (*Software*) yang disarankan :

1. Telah menginstall *web browser* (Mozilla Firefox atau Microsoft Edge atau Google Chrome)

## **BAB III**

#### **PENGGUNAAN**

#### <span id="page-7-1"></span><span id="page-7-0"></span>**A. Mengakses Halaman Admin Content Management System (CMS)**

Untuk mengakses halaman Admin Content Management System (CMS), maka langkah – langkahnya adalah sebagai berikut :

- 1. Buka internet browser pada komputer / laptop anda (disarankan menggunakan Mozilla Firefox / Google Chrome / Microsoft Edge);
- 2. Masukkan alamat website Perangkat Daerah yang diikuti dengan /wp-admin pada bagian belakang alamat. Contoh : [https://bkd.pematangsiantar.go.id/wp-admin.](https://bkd.pematangsiantar.go.id/wp-admin)

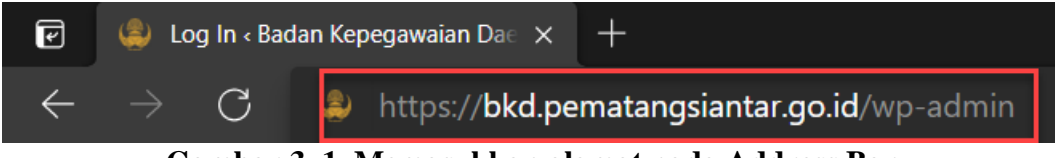

**Gambar 3. 1. Memasukkan alamat pada Address Bar**

<span id="page-7-3"></span>Daftar alamat halaman *login admin CMS website* Perangkat Daerah dapat dilihat pada tabel sebagai berikut :

<span id="page-7-2"></span>

| N <sub>o</sub> | Perangkat Daerah                                                 | <b>Alamat Website</b>                             |  |  |
|----------------|------------------------------------------------------------------|---------------------------------------------------|--|--|
| $\mathbf{1}$   | Badan Perencanaan, Penelitian<br>Dan Pengembangan Daerah         | bappeda.pematangsiantar.go.id/wp-admin            |  |  |
| $\overline{2}$ | Badan Pengelola Keuangan<br>Daerah                               | bpkd.pematangsiantar.go.id/wp-admin               |  |  |
| 3              | Badan Kepegawaian Daerah                                         | bkd.pematangsiantar.go.id/wp-admin                |  |  |
| 4              | Badan Kesatuan Bangsa Dan<br>Politik                             | kesbangpol.pematangsiantar.go.id/wp-admin         |  |  |
| 5              | Dinas Pendidikan                                                 | disdik.pematangsiantar.go.id/wp-admin             |  |  |
| 6              | Dinas Kesehatan                                                  | dinkes.pematangsiantar.go.id/wp-admin             |  |  |
| 7              | Dinas Pekerjaan Umum dan<br>Penataan Ruang                       | dispupr.pematangsiantar.go.id/wp-admin            |  |  |
| 8              | Dinas Perumahan Rakyat dan<br>Kawasan Permukiman                 | tarukim.pematangsiantar.go.id/wp-admin            |  |  |
| 9              | Satuan Polisi Pamong Praja                                       | satpolpp.pematangsiantar.go.id/wp-admin           |  |  |
| 10             | Dinas Sosial, Pemberdayaan<br>Perempuan dan Perlindungan<br>Anak | dinsos.pematangsiantar.go.id/wp-admin             |  |  |
| 11             | Dinas Ketenagakerjaan                                            | disnaker.pematangsiantar.go.id/wp-admin           |  |  |
| 12             | Dinas Ketahanan Pangan dan<br>Pertanian                          | disperketapang.pematangsiantar.go.id/wp-<br>admin |  |  |
| 13             | Dinas Lingkungan Hidup                                           | dlh.pematangsiantar.go.id/wp-admin                |  |  |

**Tabel 3. 1. Daftar Alamat Halaman Login Perangkat Daerah**

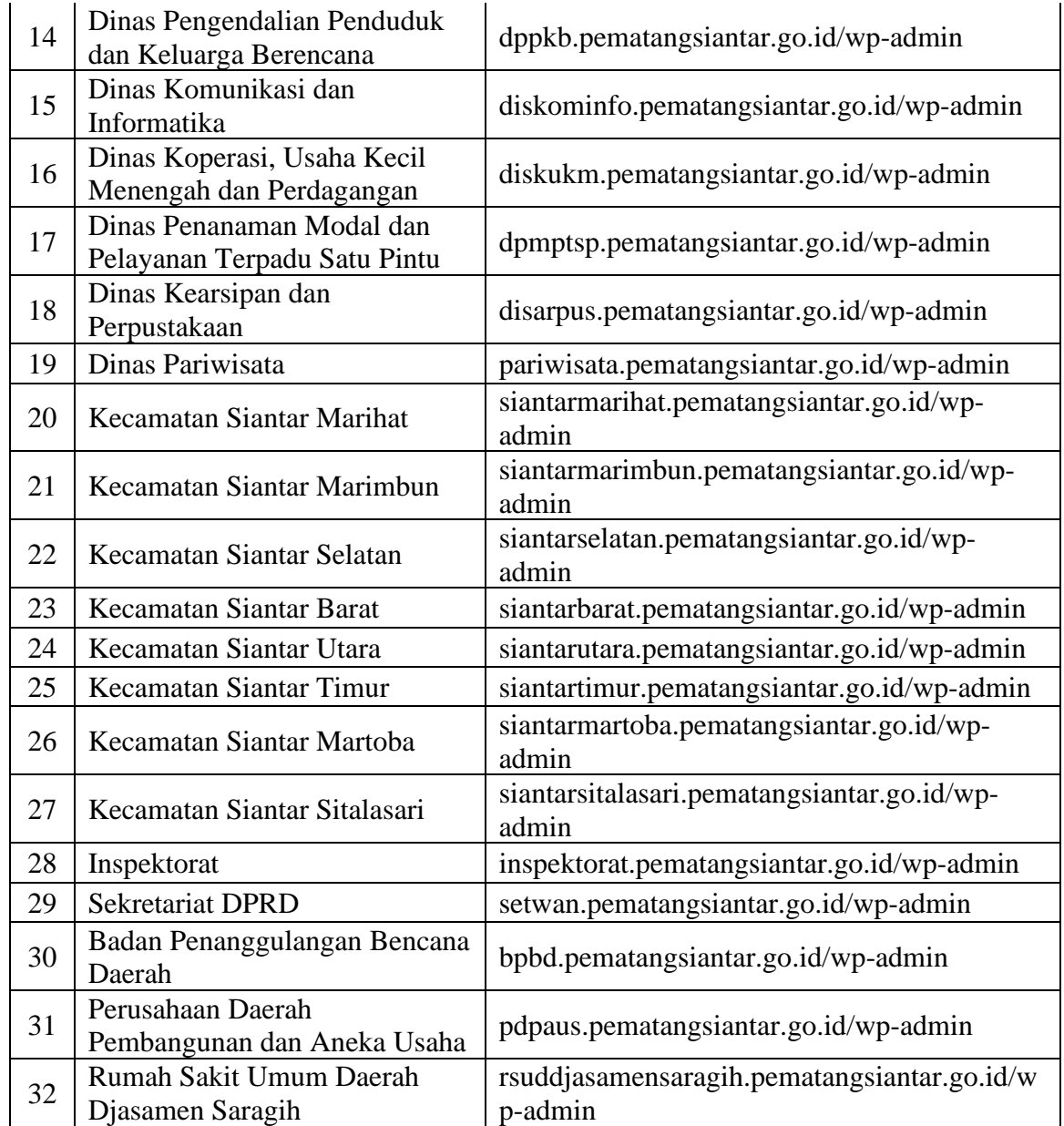

3. Halaman login admin CMS akan tampil, kemudian masukkan username dan password akun admin yang telah diberikan oleh Dinas Komunikasi dan Informatika Kota Pematangsiantar.

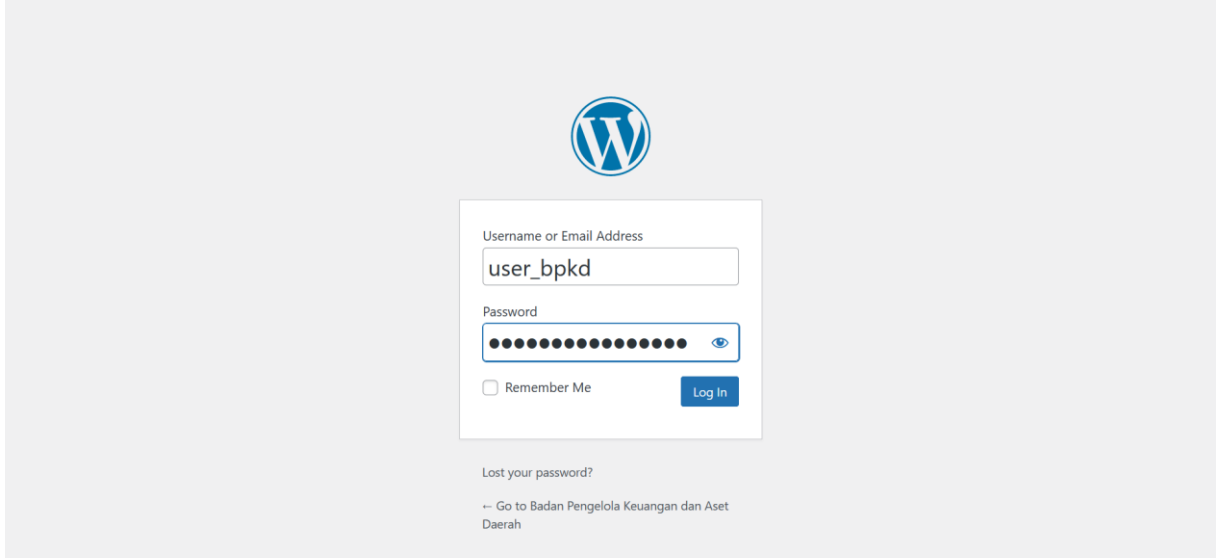

**Gambar 3. 2. Halaman Login CMS**

<span id="page-9-0"></span>4. Apabila username dan password yang dimasukkan benar, maka halaman beranda CMS admin akan tampil seperti pada gambar di bawah ini.

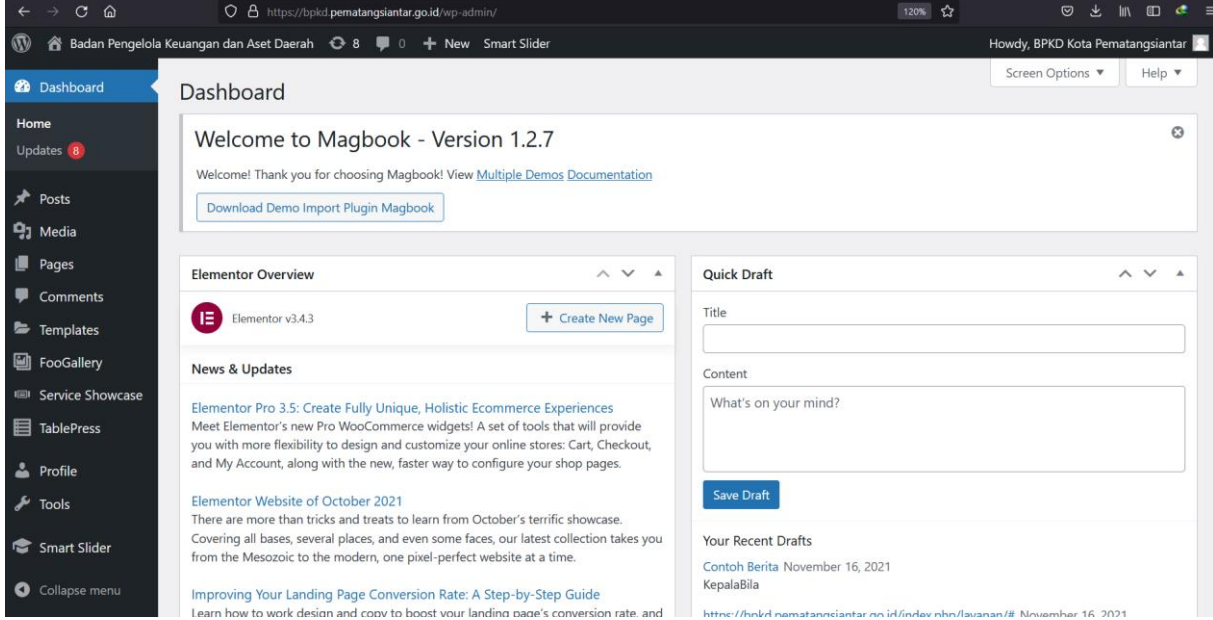

<span id="page-9-1"></span>**Gambar 3. 3. Halaman Beranda CMS Admin**

#### <span id="page-10-0"></span>**B. Memperbaharui Informasi Profil dan Kontak Perangkat Daerah**

#### **I. Memperbaharui Informasi Profil Perangkat Daerah**

Untuk memperbaharui informasi profil Perangkat Daerah, maka langkah – langkahnya adalah sebagai berikut :

1. Arahkan cursor anda ke menu **Pages** pada bagian kiri layar, lalu klik **All Pages**;

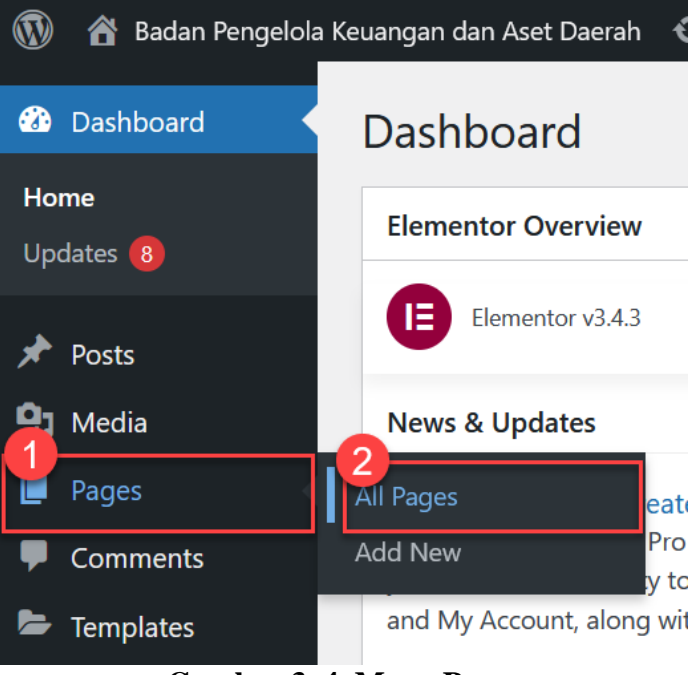

**Gambar 3. 4. Menu Pages**

<span id="page-10-1"></span>2. Halaman **All Pages** akan tampil pada layar anda. Lalu, pilih halaman informasi profil dinas yang ingin diperbaharui. Contohnya adalah halaman Visi dan Misi dinas.

| $\mathbf{C}$<br>- ଜ<br>$\leftarrow$<br>$\rightarrow$                                                                                                   | O A https://bpkd.pematangsiantar.go.id/wp-admin/edit.php?post_type=page                       |        |  | $\Box$<br>$\circ$<br>lın.                        |  |
|----------------------------------------------------------------------------------------------------|-----------------------------------------------------------------------------------------------|--------|--|--------------------------------------------------|--|
| Badan Pengelola Keuangan dan Aset Daerah $\bigoplus$ 8 $\blacksquare$ 0<br>Howdy, BPKD Kota Pematangsiantar<br>+ New Smart Slider<br>$\mathbf{W}$<br>Â |                                                                                               |        |  |                                                  |  |
| <b>2</b> Dashboard                                                                                                    | <b>Rencana Strategi (RENSTRA)</b><br>Klik ini untuk mengubah Rencana<br><b>Strategi Dinas</b> | admin  |  | Published<br>2021/08/23 at 10:12<br>am           |  |
| Posts                                                                                                    | <b>Sample Page</b>                                                                            | admin  |  | Published                                        |  |
| $91$ Media                                                                                                    |                                                                                               |        |  | 2021/03/05 at 4:56<br>am                         |  |
| Pages<br><b>All Pages</b><br><b>Add New</b>                                                                                                    | <b>Struktur Organisasi</b><br>Klik ini untuk mengubah Struktur<br>Organisasi Dinas            | admin  |  | Published<br>2021/03/08 at 5:57<br>pm            |  |
| Ψ.<br>Comments<br>Templates                                                                                                    | Tugas Pokok dan Fungsi<br>Klik ini untuk mengubah Uraian<br>Tugas Pokok dan Fungsi Dinas      | admin  |  | Published<br>2021/03/08 at 5:53<br>pm            |  |
| <b>D</b> FooGallery<br><b>IIII</b> Service Showcase                                                                                                    | Video - Draft                                                                                 | admin  |  | <b>Last Modified</b><br>2021/08/31 at 9:57<br>am |  |
| <b>目 TablePress</b><br>Profile                                                                                                    | Klik ini untuk mengubah Visi<br>Visi dan Misi<br>dan Misi Dinas                               | admin  |  | Published<br>2021/03/08 at 5:49<br>pm            |  |
| $\sqrt{ }$ Tools                                                                                                    | Title                                                                                         | Author |  | Date                                             |  |
| Smart Slider                                                                                                    | Bulk actions $\vee$<br>Apply                                                                  |        |  | 17 items                                         |  |
| O<br>Collapse menu                                                                                                    | Thank you for creating with WordPress.                                                        |        |  | Version 5.8.2                                    |  |

<span id="page-10-2"></span>**Gambar 3. 5. Halaman All Pages**

3. Halaman untuk mengedit informasi akan tampil pada layar anda. Lalu, ubah informasi profil dinas sesuai dengan dokumen resmi dinas dan klik tombol **Update** untuk menyimpan.

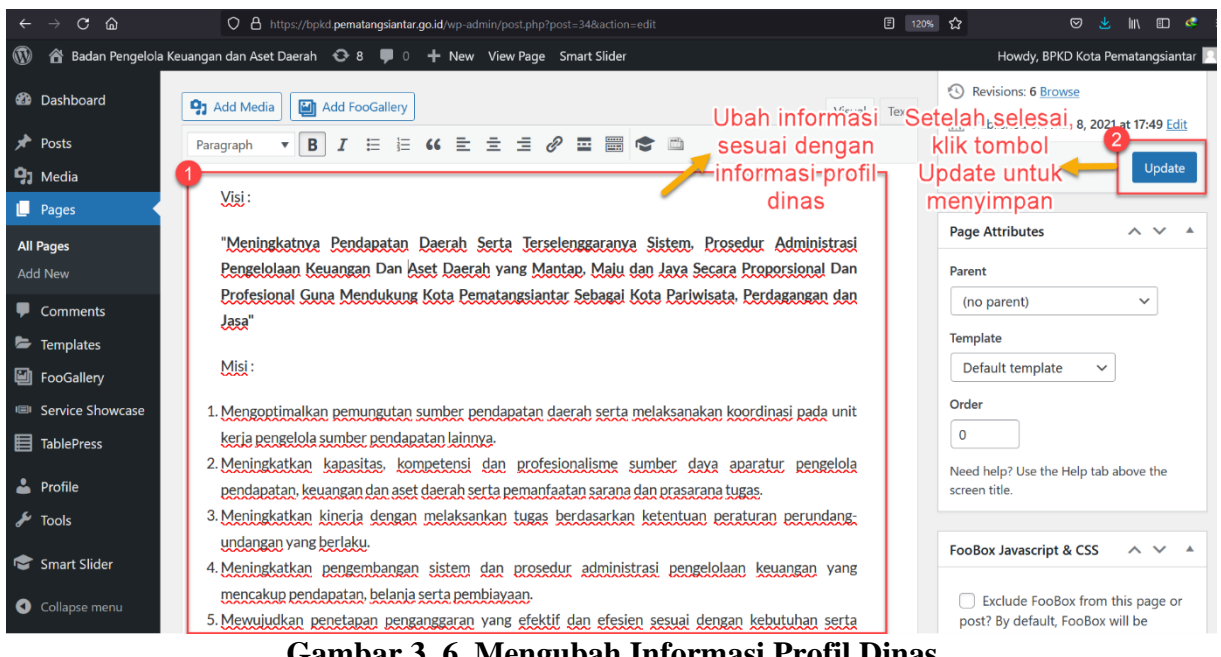

**Gambar 3. 6. Mengubah Informasi Profil Dinas**

## <span id="page-11-0"></span>**II. Memperbaharui Kontak Perangkat Daerah**

Untuk memperbaharui kontak Perangkat Daerah, maka langkah – langkahnya adalah sebagai berikut :

<span id="page-11-1"></span>1. Arahkan cursor anda ke menu **Pages** pada bagian kiri layar, lalu klik **All Pages**;

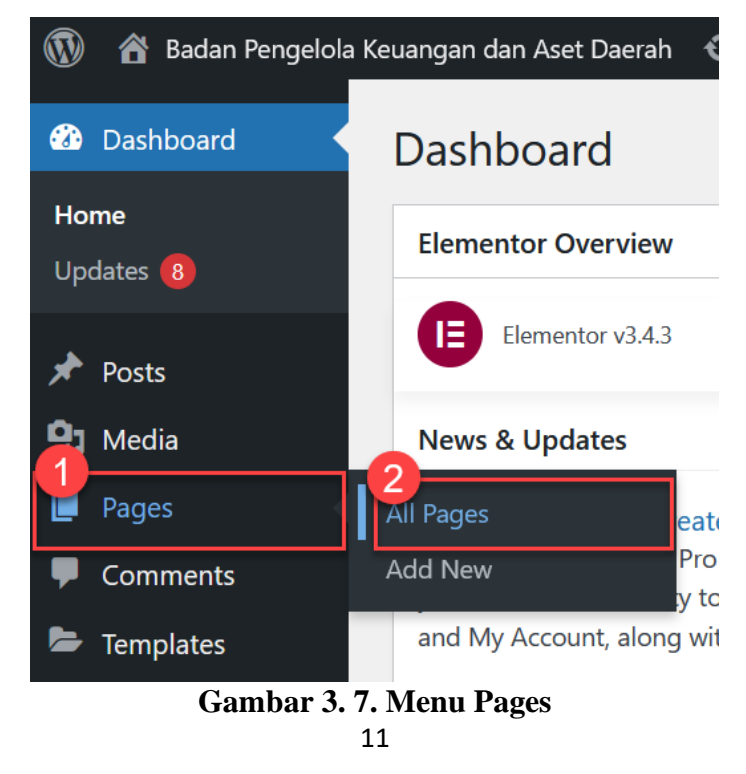

2. Halaman **All Pages** akan tampil pada layar anda. Lalu, pilih halaman **Hubungi Kami**. Nama dari halaman kontak mungkin akan berbeda untuk setiap Perangkat Daerah. Secara umum, halaman akan memiliki nama **Hubungi Kami** atau **Kontak** atau **Kontak Kami**

| ▲ Badan Pengelola Keuangan dan Aset Daerah → 8<br>$\boldsymbol{\mathbbOmega}$<br>+ New Smart Slider<br>Howdy, BPKD Kota Pematangsiantar |                                                                                                    |         |  |                                        |
|----------------------------------------------------------------------------------------------------|----------------------------------------------------------------------------------------------------|---------|--|----------------------------------------|
| <b>20</b> Dashboard                                                                                                    |                                                                                                    |         |  | 2021/03/08 at 5:46<br>pm               |
| $*$ Posts<br><sup>9</sup> 1 Media                                                                                                    | Data Kepegawaian                                                                                     | admin   |  | Published<br>2021/03/08 at 5:54<br>pm  |
| Pages<br><b>All Pages</b>                                                                                                    | <b>Dokumen</b>                                                                                       | admin   |  | Published<br>2021/03/08 at 6:38<br>pm  |
| <b>Add New</b><br>₩<br>Comments                                                                                                    | Galeri                                                                                               | admin   |  | Published<br>2021/08/30 at 9:40<br>am  |
| Templates<br><b>A</b> FooGallery                                                                                                    | <b>Galeri Video</b>                                                                                  | admin   |  | Published<br>2021/08/31 at 10:59<br>am |
| Service Showcase<br>Fil TablePress                                                                                                    | Hubungi Kami<br>Klik Hubungi Kami untuk<br><b>Edit Quick Edit View</b><br>memperbaharui Kontak Dinas | admin   |  | Published<br>2021/03/08 at 6:39<br>pm  |
| Profile<br>$\sqrt{\frac{1}{2}}$ Tools                                                                                                   | <b>Kata Sambutan</b>                                                                                 | admin   |  | Published<br>2021/08/23 at 5:14<br>am  |
| Smart Slider<br>$\bullet$<br>Collapse menu                                                                                              | Layanan                                                                                              | admin   |  | Published<br>2021/03/08 at 5:37<br>pm  |
|                                                                                                    | https://bpkd.pematangsiantar.go.id/wp-admin/post.php?post=62&action=edit<br>$m \cdot P$ $m$<br>--    | $1 - 2$ |  | $-1$ $-1$ $-1$ $-1$                    |

**Gambar 3. 8. Memilih Halaman Kontak**

<span id="page-12-0"></span>3. Halaman **Kontak** akan tampil pada layar anda. Kemudian anda dapat mengubah informasi kontak.

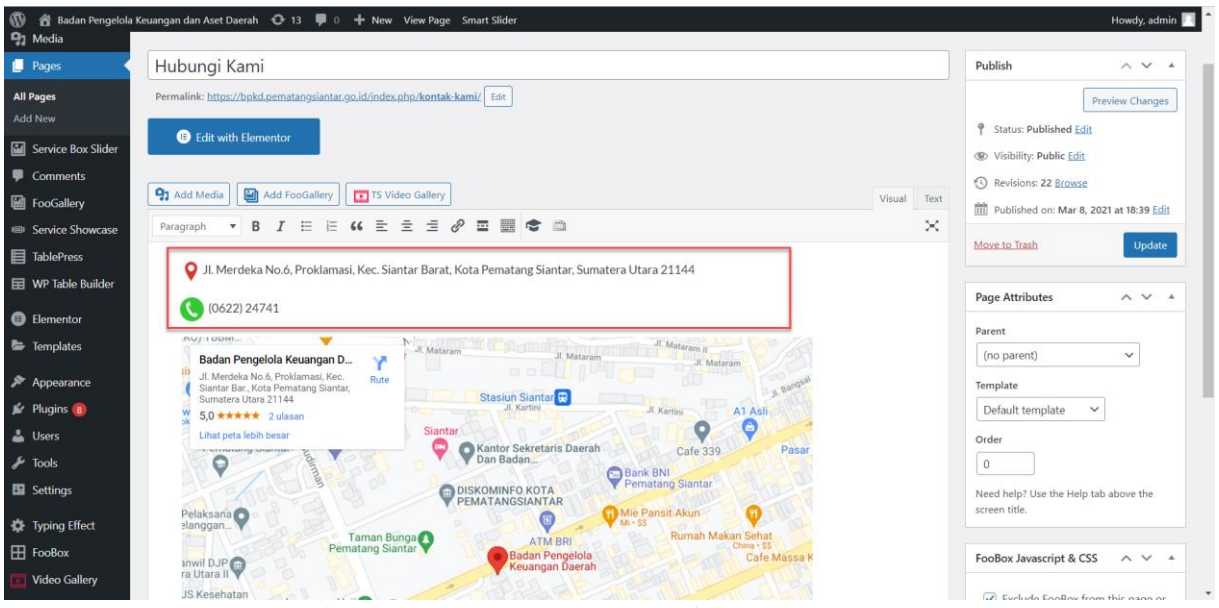

**Gambar 3. 9. Mengubah Informasi Kontak**

<span id="page-12-1"></span>4. Apabila anda ingin mengubah peta, anda dapat mengklik tab **Text** seperti pada gambar di bawah.

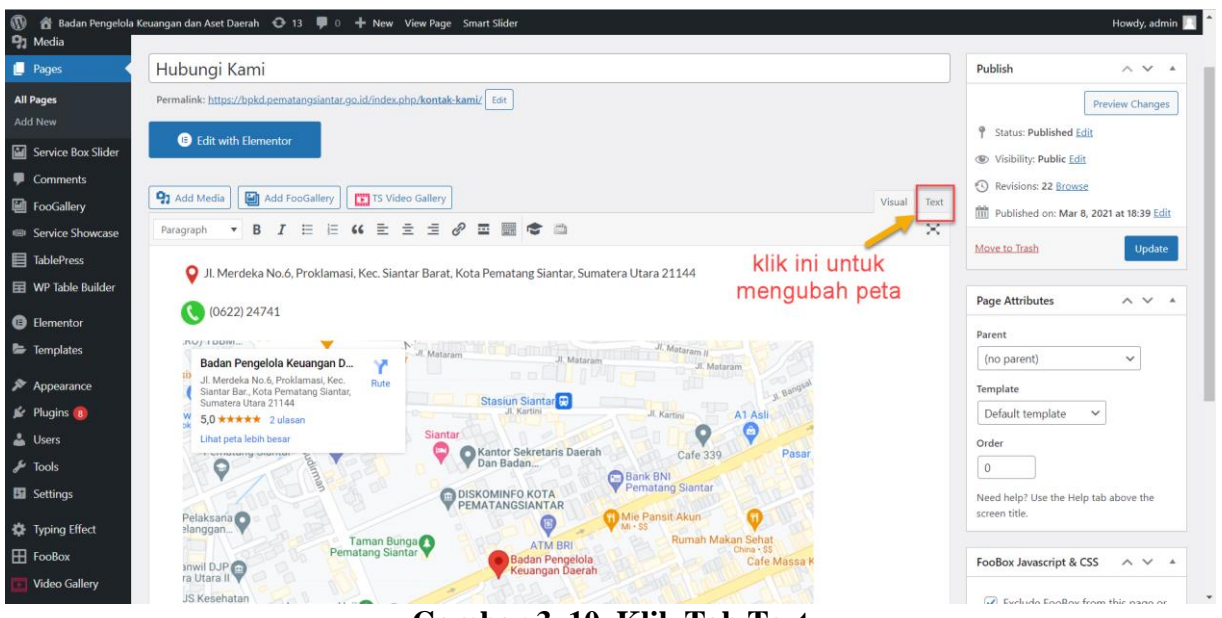

**Gambar 3. 10. Klik Tab Text**

<span id="page-13-0"></span>5. Lalu, kunjungi situs [www.maps.google.com](http://www.maps.google.com/) pada browser anda lalu cari nama Perangkat Daerah pada kotak pencarian dan tekan tombol dengan gambar cari.

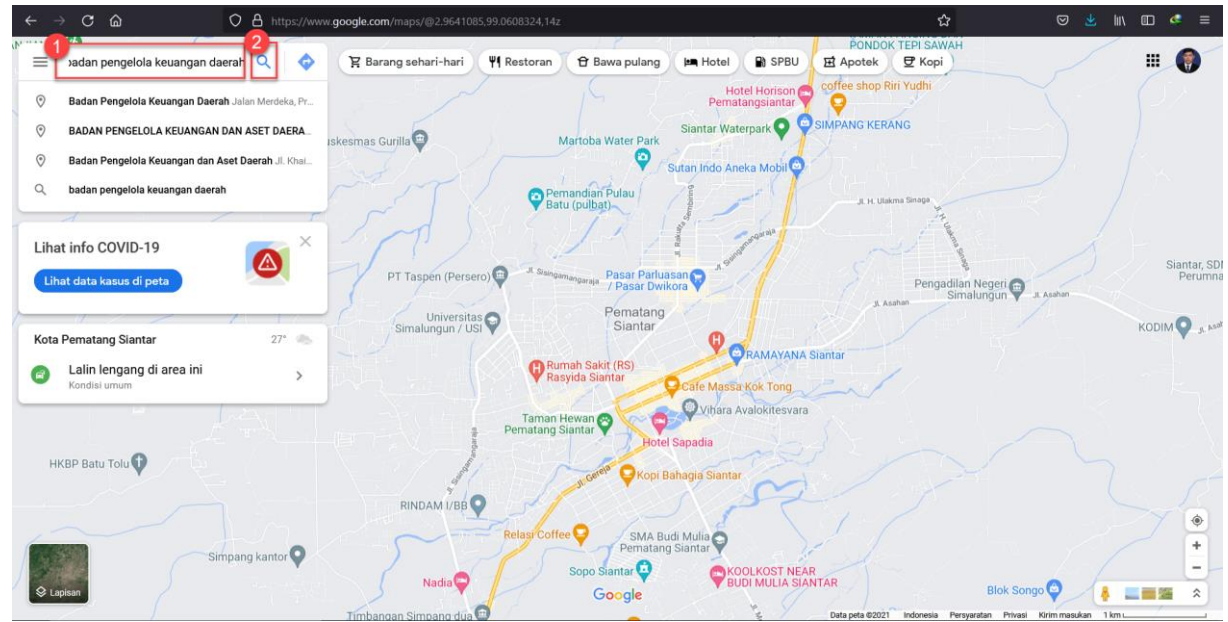

**Gambar 3. 11. Mencari Koordinat Perangkat Daerah**

<span id="page-13-1"></span>6. Setelah Perangkat Daerah yang dicari tampil, maka klik **Bagikan**, lalu pilih tab **Sematkan Peta** dan Klik **Salin HTML**.

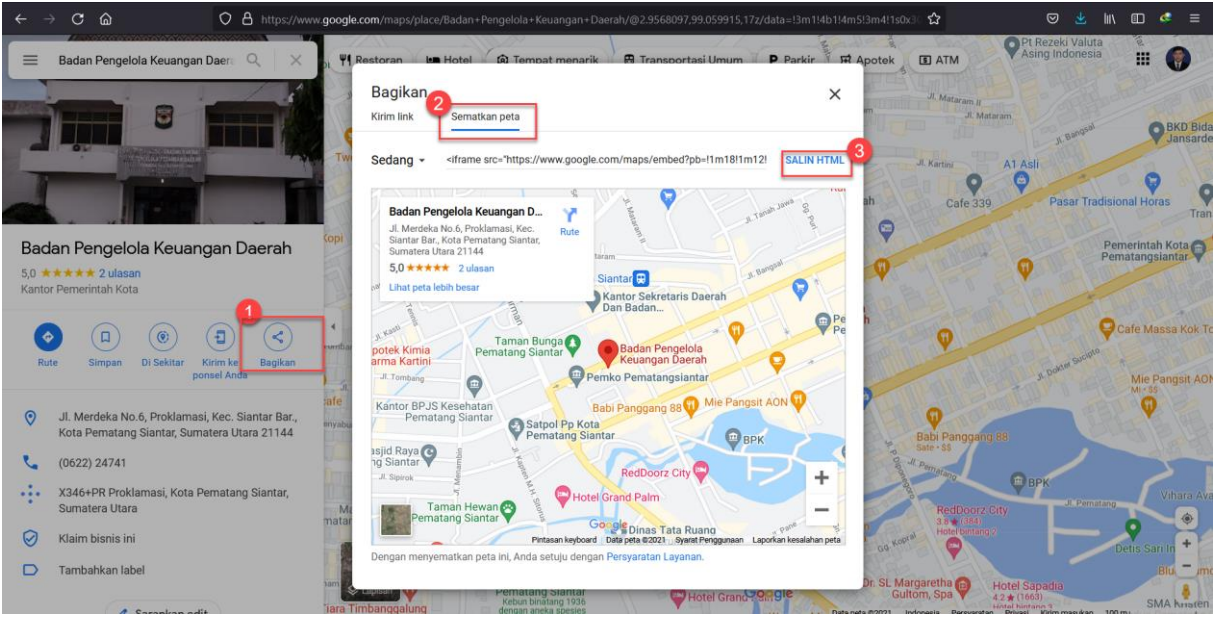

**Gambar 3. 12. Menyalin Kode HTML peta**

<span id="page-14-1"></span>7. Kemudian, kembali pada halaman Admin CMS dan tempelkan kode tersebut pada bagian seperti gambar di bawah ini. Lalu, klik tombol **Update** untuk menyimpan semua perubahan pada kontak yang telah dilakukan.

| $\mathbf{C}$<br>ିଲ                                                                                                    | O & https://bpkd.pematangsiantar.go.id/wp-admin/post.php?post=62&action=edit<br>图 120% ☆                                                                                                    | $\mathbb{I}$ $\mathbb{I}$ $\mathbb{$<br> ි<br>Æ.<br>œ |  |  |  |
|----------------------------------------------------------------------------------------------------|----------------------------------------------------------------------------------------------------|----------------------------------------------------------------------------------------------------|--|--|--|
| A Badan Pengelola Keuangan dan Aset Daerah < 0 8 ■ 0 + New View Page Smart Slider<br>Howdy, BPKD Kota Pematangsiantar |                                                                                                    |                                                                                                    |  |  |  |
| <b>20</b> Dashboard                                                                                                   | Permalink: https://bpkd.pematangsiantar.go.id/index.php/kontak-kami/ Edit                                                                                                    | <b>Preview Changes</b>                                                                                                    |  |  |  |
| $\blacktriangleright$ Posts                                                                                           | <b>B</b> Edit with Elementor                                                                                                    | φ<br><b>Status: Published Edit</b>                                                                                                    |  |  |  |
| <b>P</b> <sub>1</sub> Media                                                                                           |                                                                                                    | Visibility: Public Edit                                                                                                    |  |  |  |
| <b>Pages</b>                                                                                                    | <b>91</b> Add Media<br>an Add FooGallery<br>Visual<br>Text                                                                                                    | <b>Revisions: 22 Browse</b>                                                                                                    |  |  |  |
| <b>All Pages</b>                                                                                                    | ×<br>Table<br>de <sup>1</sup><br>$\ \n\ $ i $\ \n\ $ code<br>Smart Slider<br>link<br>$\parallel$ ins $\parallel$ img $\parallel$ ul $\parallel$ ol<br>more   close tags<br>b-guote<br>$\mathbf b$                                                                                                    | [11] Published on: Mar 8, 2021 at 18:39 Edit                                                                                                    |  |  |  |
| <b>Add New</b>                                                                                                    | <img alt="" class="wp-image-273 alignnone" height="26" src="https://bkd.pematangsiantar.go.id/wp-content/uploads/2021/08&lt;br&gt;/2021-08-09_16-55-59.png" width="26"/> Jl. Merdeka No.6, Proklamasi, Kec. Siantar                                                                                             | <b>Update</b>                                                                                                    |  |  |  |
| Comments                                                                                                    | Barat, Kota Pematang Siantar, Sumatera Utara 21144                                                                                                    | <b>Page Attributes</b><br><b>∧ ∨</b>                                                                                                    |  |  |  |
| Templates<br><b>圖</b> FooGallery<br><sup>I</sup> Service Showcase                                                     | <img <br="" alt="" class="size-full wp-image-268 alignnone" height="30" src="https://bkd.pematangsiantar.go.id/wp-content/uploads&lt;br&gt;/2021/08/cara-mendapatkan-nomor-telpon-gratis-untuk-verifikasi-21.png" width="30"/> $(0622)$ 24741<br>/>                                                             | Parent<br>(no parent)<br>$\checkmark$                                                                                                    |  |  |  |
| <b>目 TablePress</b>                                                                                                   | /maps/embed?pb=!1m18!1m12!1m3!1d3984.5066855256996!2d99.05991501463492!3d2.9568096551298106!2m3!1f0!2f0<br>!3f0!3m2!1i1024!2i768!4f13.1!3m3!1m2!1s0x3031845e854f364f%3A0x4216961c29d16755!2sBadan%20Pengelola%20Ke<br>uangan%20Daerah!5e0!3m2!1sid!2sid!4v1638420732872!5m2!1sid!2sid" width="800" height="600" | Template<br>Default template<br>$\checkmark$                                                                                                    |  |  |  |
| <b>A</b> Profile                                                                                                    | allowfullscreen="allowfullscreen">                                                                                                    |                                                                                                    |  |  |  |
| $\lambda$ Tools                                                                                                    |                                                                                                    | Order<br>$\mathbf 0$                                                                                                    |  |  |  |
| Smart Slider<br>Collapse menu                                                                                         | Word count: 12<br>Last edited by admin on December 2, 2021 at 4:55 am                                                                                                    | Need help? Use the Help tab above the<br>screen title.                                                                                                    |  |  |  |

**Gambar 3. 13. Mengubah Kode Semat Peta**

#### <span id="page-14-2"></span><span id="page-14-0"></span>**C. Memperbaharui Berita dan Pengumuman Perangkat Daerah**

Untuk memperbaharui berita dan pengumuman Perangkat Daerah, maka langkah – langkahnya adalah sebagai berikut :

1. Arahkan cursor anda ke menu **Posts** di sebelah kiri dan pilih **All Posts**

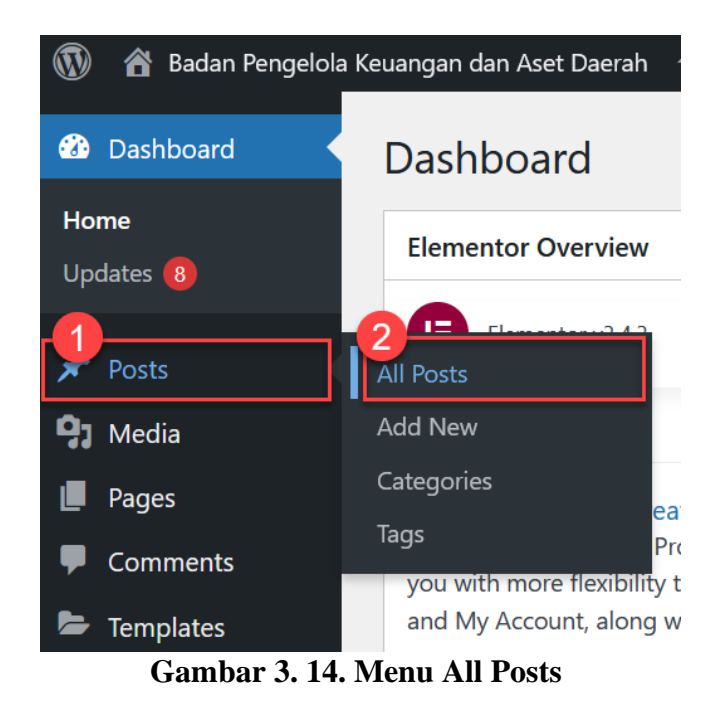

<span id="page-15-0"></span>2. Halaman **All Posts** akan tampil pada layar anda. Kemudian, Anda dapat mengklik **Add New** untuk menambah berita/pengumuman, atau tombol **Edit** untuk mengedit berita/pengumuman atau tombol **Trash** untuk menghapus berita/pengumuman.

| Howdy, BPKD Kota Pematangsiantar<br>Badan Pengelola Keuangan dan Aset Daerah $\bigodot$ 8<br>$\mathbf{w}$<br>$\bullet$ 0<br>⋒<br>+ New View Posts Smart Slider |  |                                                                                                    |                                     |               |      |                  |                                                  |
|----------------------------------------------------------------------------------------------------|--|----------------------------------------------------------------------------------------------------|-------------------------------------|---------------|------|------------------|--------------------------------------------------|
| <b>20</b> Dashboard                                                                                                    |  | Klik ini apabila ingin menambah berita/pengumuman<br>Posts<br><b>Add New</b>                                             |                                     |               |      | Screen Options ▼ | Help $\blacktriangledown$                        |
| $\bigstar$ Posts                                                                                                    |  | All $(7)$   Mine $(4)$   Published $(4)$   Drafts $(3)$                                                                  |                                     |               |      |                  | <b>Search Posts</b>                              |
| <b>All Posts</b>                                                                                                    |  | All dates<br><b>Bulk actions</b><br>$\checkmark$<br>$\checkmark$<br>Apply                                                | All Categories v                    | Filter        |      |                  | 7 items                                          |
| <b>Add New</b>                                                                                                    |  | Title                                                                                                    | Author                              | Categories    | Tags |                  | Date                                             |
| Categories<br>Tags                                                                                                    |  | Serah Terima Website Resmi BPKD dari<br><b>Diskominfo</b><br>Klik ini apabila inginngsiantar<br>Edit<br>Quick Edit Trash | <b>BPKD Kota</b>                    | Berita        |      |                  | Published<br>2021/11/16 at 5:25<br>am            |
| <b>91</b> Media<br>u<br>Pages                                                                                                    |  | menghapus<br>berita/pengumuman<br><b>Contoh Berita — Draft</b>                                                           | Pematangsiantar                     | Uncategorized |      |                  | <b>Last Modified</b><br>2021/11/16 at 5:20       |
| <b>Comments</b>                                                                                                    |  | Klik ini apabila ingin<br>mengedit                                                                                       |                                     |               |      |                  | am                                               |
| Templates<br><b>A</b> FooGallery                                                                                                    |  | berita/pengumuman<br>berita/pengumuman<br>/layanan/# — Draft                                                             | <b>BPKD Kota</b><br>Pematangsiantar | Uncategorized |      |                  | <b>Last Modified</b><br>2021/11/16 at 5:18<br>am |
| <b>IEII</b> Service Showcase<br><b>目 TablePress</b>                                                                                                    |  | <b>BERITA 1- Draft</b>                                                                                                   | <b>BPKD Kota</b><br>Pematangsiantar | Uncategorized |      |                  | <b>Last Modified</b><br>2021/11/16 at 5:09<br>am |
| Δ<br>Profile<br><b>Tools</b><br>$\bullet$ Cmast Clidar                                                                                                    |  | Wali Kota Hefriansyah Serahkan Laporan<br>Keuangan Unaudited 2019 ke BPK RI Lebih<br>Cepat                               | admin                               | Berita        |      |                  | Published<br>2021/08/30 at 9:48<br>am            |

**Gambar 3. 15. Halaman All Posts**

<span id="page-15-1"></span>3. Masukkan/ubah judul berita/pengumuman. Setelah itu, masukkan/ubah isi berita/pengumuman.

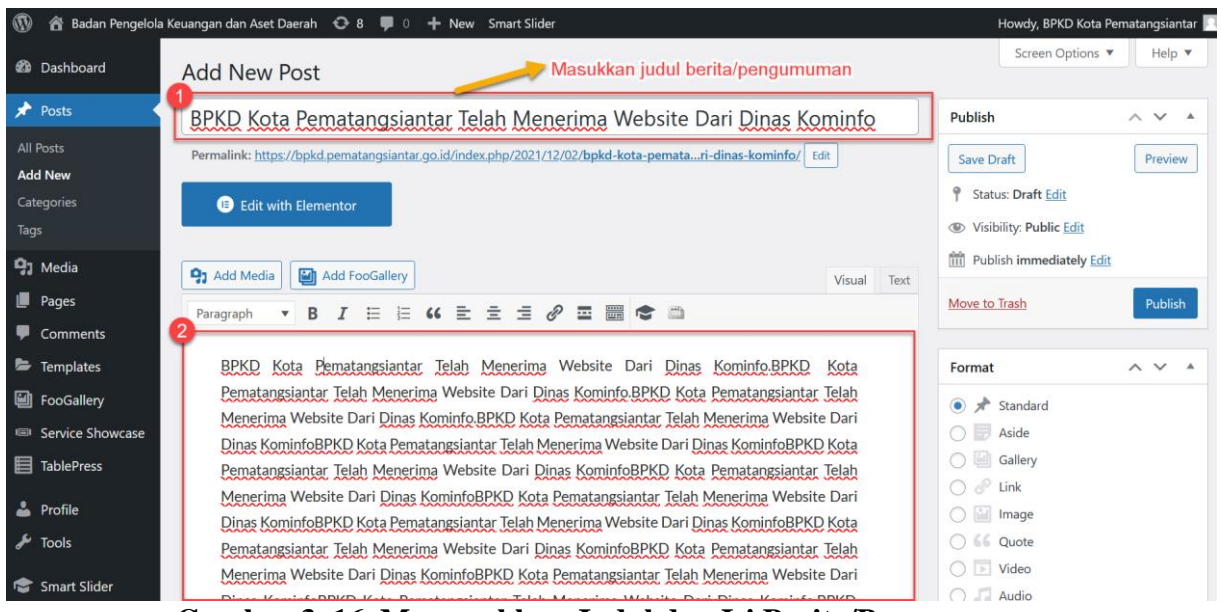

**Gambar 3. 16. Memasukkan Judul dan Isi Berita/Pengumuman**

<span id="page-16-0"></span>4. Apabila anda ingin memasukkan gambar atau file (word/excel/powerpoint/pdf), maka klik tombol **Add Media.**

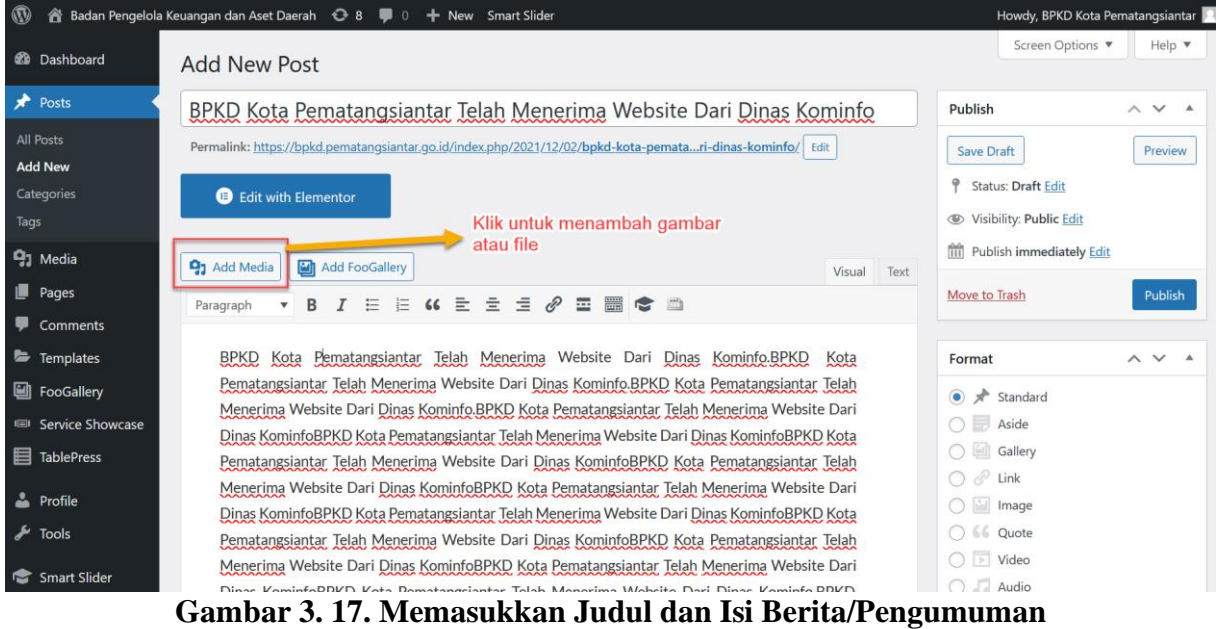

<span id="page-16-1"></span>5. Lalu, pilih **Add Media** pada menu di sebelah kiri, kemudian pilih tab **Upload Files** dan Klik tombol **Select Files.** Setelah itu, pilih gambar yang diinginkan.

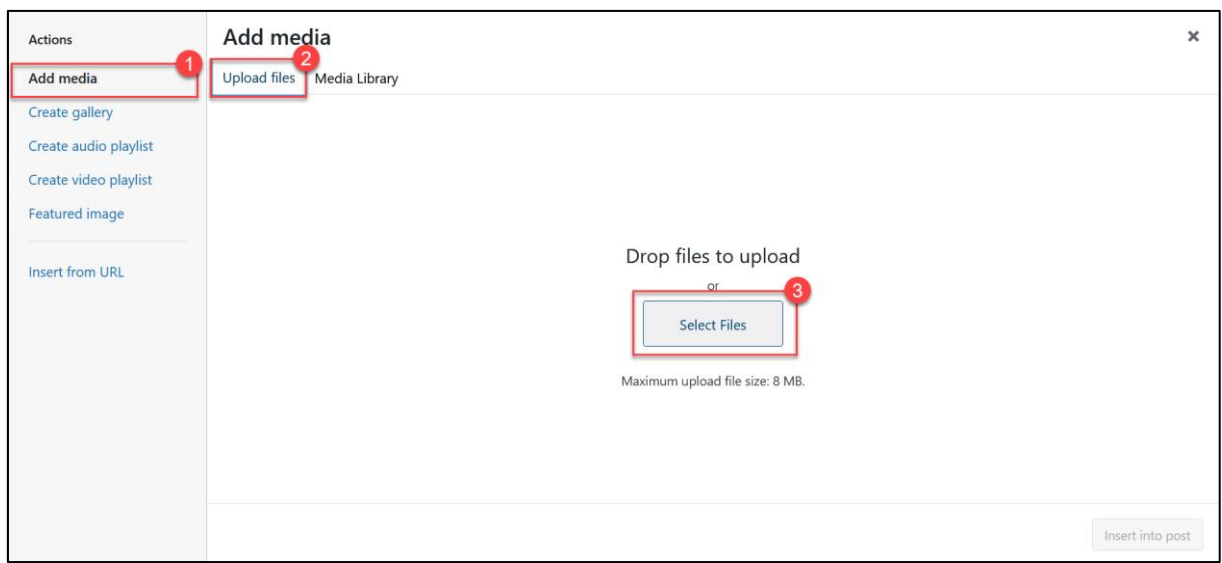

**Gambar 3. 18. Halaman Select files**

<span id="page-17-0"></span>6. Kemudian, setelah memilih gambar/file, maka pilih **alignment** dari foto/file. Anda dapat membuat foto/file menjadi rata kiri/tengah/kanan. Lalu pilih ukuran yang diinginkan dan klik tombol **Insert into Post.**

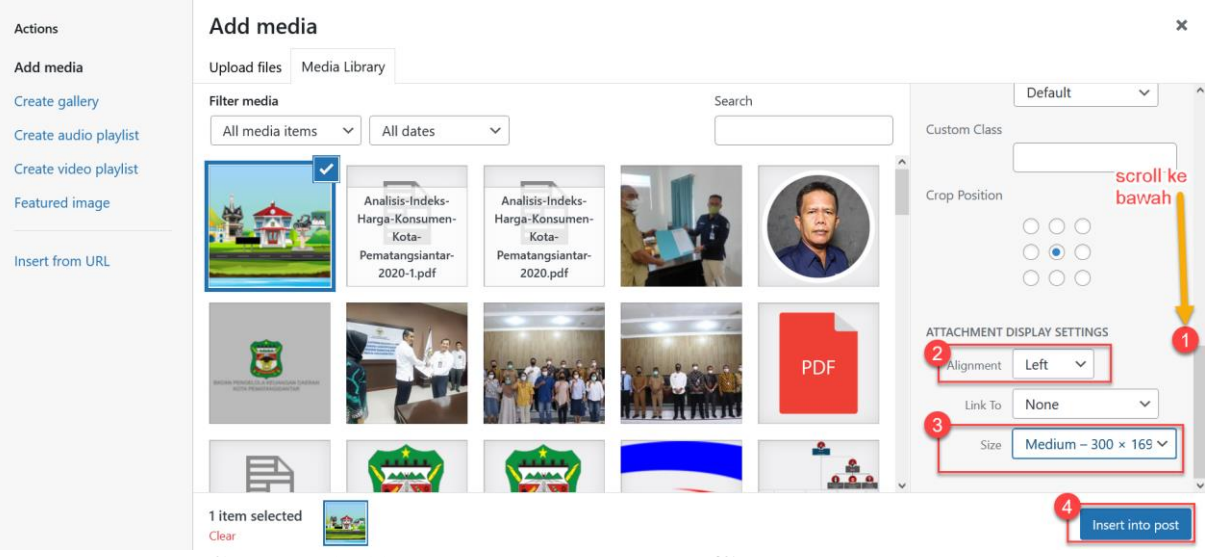

**Gambar 3. 19. Memasukkan gambar/file ke dalam konten**

<span id="page-17-1"></span>7. Kemudian, anda dapat mengkategorikan konten sebagai berita atau pengumuman dengan mencentang salah satu dari kategori yang ada.

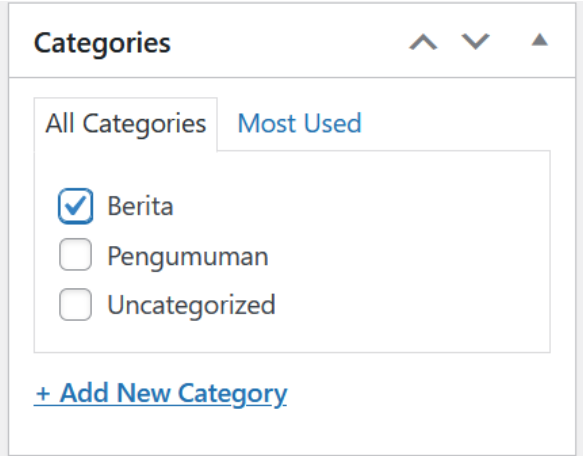

**Gambar 3. 20. Memilih Kategori Konten**

<span id="page-18-0"></span>8. Setelah selesai memilih kategori, *scroll* ke bawah dan pada bagian *featured image*, klik *Set Featured Image*. *Featured Image* adalah gambar yang ditampilkan dalam ukuran kecil untuk mewakili deskripsi dari konten. Setelah mengklik tombol *Set Featured Image*, anda dapat mengunggah file gambar seperti yang telah dijelaskan sebelumnya pada bagian mengupload gambar/file ke dalam konten atau anda dapat memilih gambar yang sudah pernah diunggah sebelumnya.

| $\circledR$<br>△ Badan Pengelola Keuangan dan Aset Daerah → 8 ■ 0 + New Smart Slider | Howdy, BPKD Kota Pematangsiantar                                     |
|--------------------------------------------------------------------------------------|----------------------------------------------------------------------|
| $\bigstar$ Posts                                                                     | Separate tags with commas                                            |
| <b>All Posts</b>                                                                     | Choose from the most used tags                                       |
| <b>Add New</b>                                                                       |                                                                      |
| Categories                                                                           | <b>Post Attributes</b><br>$\wedge$ $\vee$ $\wedge$                   |
| Tags                                                                                 | Template                                                             |
| <b>L</b> <sub>1</sub> Media                                                          | Default template<br>$\checkmark$                                     |
| $\blacksquare$ Pages                                                                 |                                                                      |
| Comments                                                                             | <b>FooBox Javascript &amp; CSS</b><br>$\wedge$ $\vee$ $\wedge$       |
| Templates                                                                            |                                                                      |
| <b>A</b> FooGallery                                                                  | Exclude FooBox from this page or<br>post? By default, FooBox will be |
| <b>IIII</b> Service Showcase                                                         | included.                                                            |
| <b>目 TablePress</b>                                                                  |                                                                      |
| <b>Profile</b>                                                                       | <b>Featured image</b><br>$\wedge$ $\vee$ $\wedge$                    |
| $\sqrt{\frac{1}{2}}$ Tools                                                           | Set featured image                                                   |
| Smart Slider                                                                         |                                                                      |
|                                                                                      |                                                                      |
| Collapse menu<br>Thank you for creating with WordPress.                              | Version 5.8.2                                                        |

**Gambar 3. 21. Set Featured Image**

<span id="page-18-1"></span>9. Setelah selesai memilih featured image, klik tombol **Publish** untuk menambahkan/menyimpan berita/pengumuman.

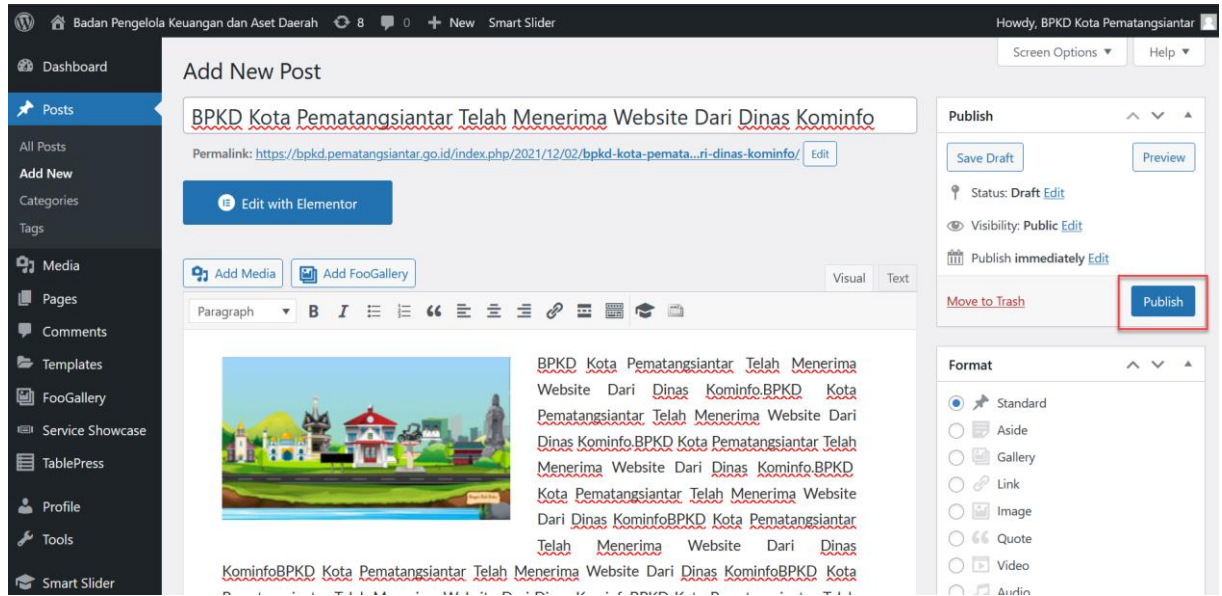

**Gambar 3. 22. Menambahkan/Menyimpan Berita atau Pengumuman**

#### <span id="page-19-1"></span><span id="page-19-0"></span>**D. Memperbaharui Foto pada Galeri**

Untuk memperbaharui foto pada galeri, maka langkah-langkahnya adalah sebagai berikut :

- △ Badan Pengelola Keuangan dan Aset Daerah 8 0 + New Smart Slider Howdy, BPKD Kota Pematangsiantar  $\mathbf{\Omega}$ Screen Options **2** Dashboard Galleries Add Gallery  $\bigstar$  Posts Do you want to grow your business? FooBar can help!  $\odot$ FooBar is a free plugin to help grow your business by showing sticky notification bars with call-to-actions. Add unlimited notifications to your site to increase visitor engage **Q<sub>1</sub>** Media and get your message across!  $\blacksquare$  Pages Install FooBar View Details  $\blacksquare$  Comments Templates Search Galleries All  $(1)$  | Published  $(1)$ **圖** FooGallen All dates  $\sim$  Filter **Bulk actions**  $\checkmark$  $\sqrt{2}$  Apply 1 item Galleries  $\Box$ Shortcode Title Date Template Media Usage **Add Gallery** 4 images [foogallery id="242"]. Galeri **Dublichad** Responsive Image <sup>■</sup> Service Showcase 2021/08/30 at 6:52 am Gallery E TablePress  $\Box$ **Title** Template Media Shortcode Date Usage **A** Profile Bulk actions  $\vert \vee \vert$  Apply 1 item ىد Tools Smart Slider Collapse m Version 5.8.2
- 1. Klik menu **FooGallery** pada bagian sebelah kiri, lalu klik **Galeri**

**Gambar 3. 23. Halaman Galeri**

<span id="page-19-2"></span>2. Setelah halaman Galeri tampil, maka klik tombol Add Media

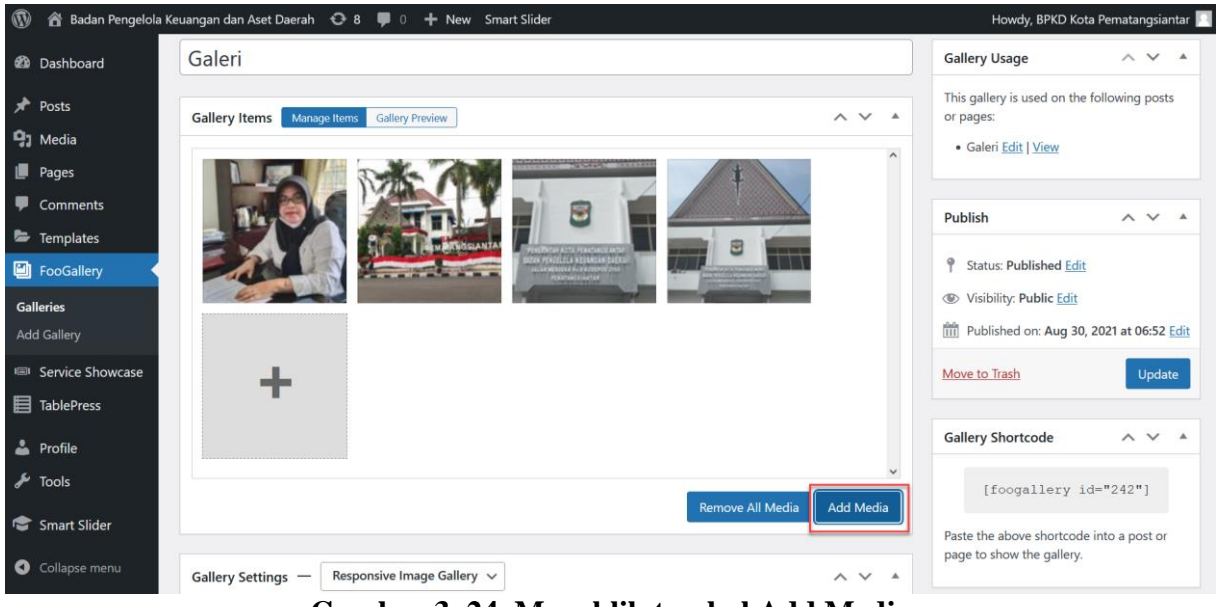

**Gambar 3. 24. Mengklik tombol Add Media**

<span id="page-20-0"></span>3. Lalu, Klik pada tab **Upload Files** dan klik tombol **Select Files** dan pilih file gambar (JPEG/JPG/PNG) untuk diunggah.

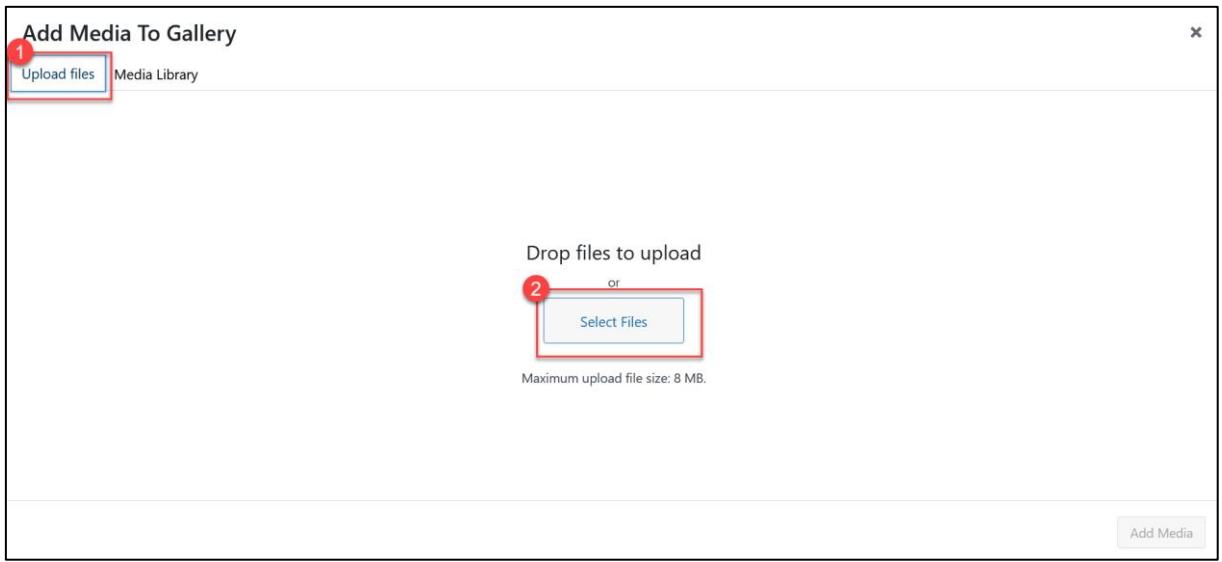

**Gambar 3. 25. Memilih Gambar**

<span id="page-20-1"></span>4. Kemudian, klik tombol **Add Media** untuk menambahkan gambar ke dalam galeri.

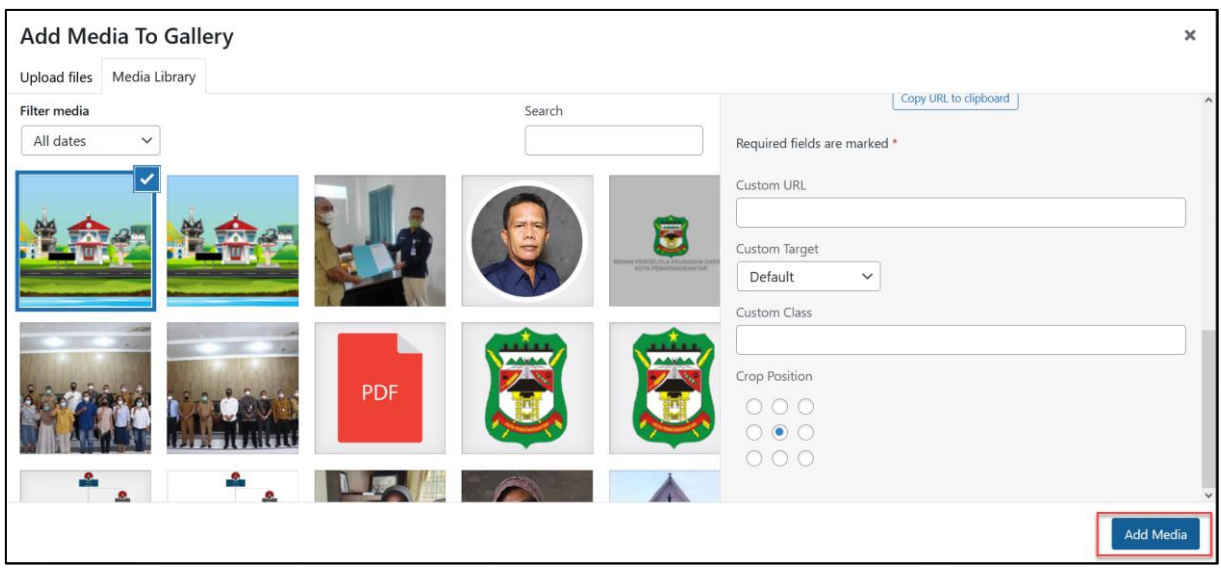

**Gambar 3. 26. Menambahkan Gambar ke dalam Galeri**

<span id="page-21-1"></span>5. Kemudian, klik tombol **Update** untuk mempublikasikan galeri. Anda juga dapat menghapus foto dengan mengklik tanda silang pada setiap ujung kanan atas foto

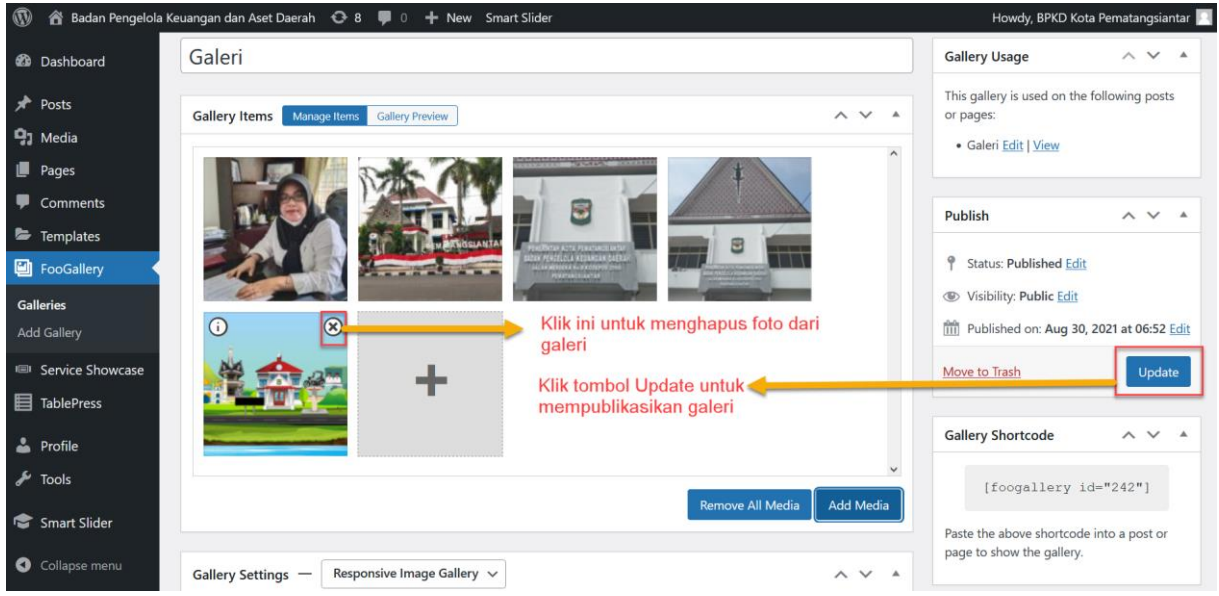

**Gambar 3. 27. Mempublikasikan Galeri / Menghapus Foto dari Galeri**

## <span id="page-21-2"></span><span id="page-21-0"></span>**E. Memperbaharui Kata Sandi**

Untuk memperbaharui kata sandi akun, maka langkah-langkahnya adalah sebagai berikut :

1. Pada bagian kanan atas layar klik pada nama akun, lalu pilih **Edit Profile.**

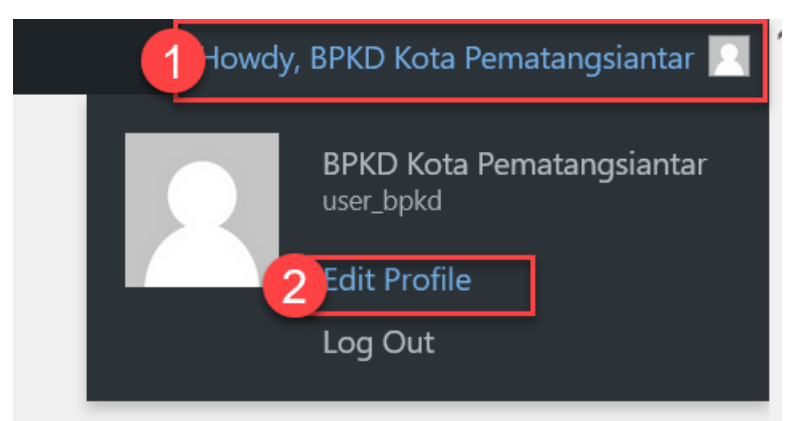

**Gambar 3. 28. Edit Profile**

<span id="page-22-1"></span>2. Pada bagian **Account Management**, Klik tombol **Set New Password**. Lalu Ketikkan kata sandi yang diinginkan dan tekan tombol **Update Profile** untuk menyimpan kata sandi.

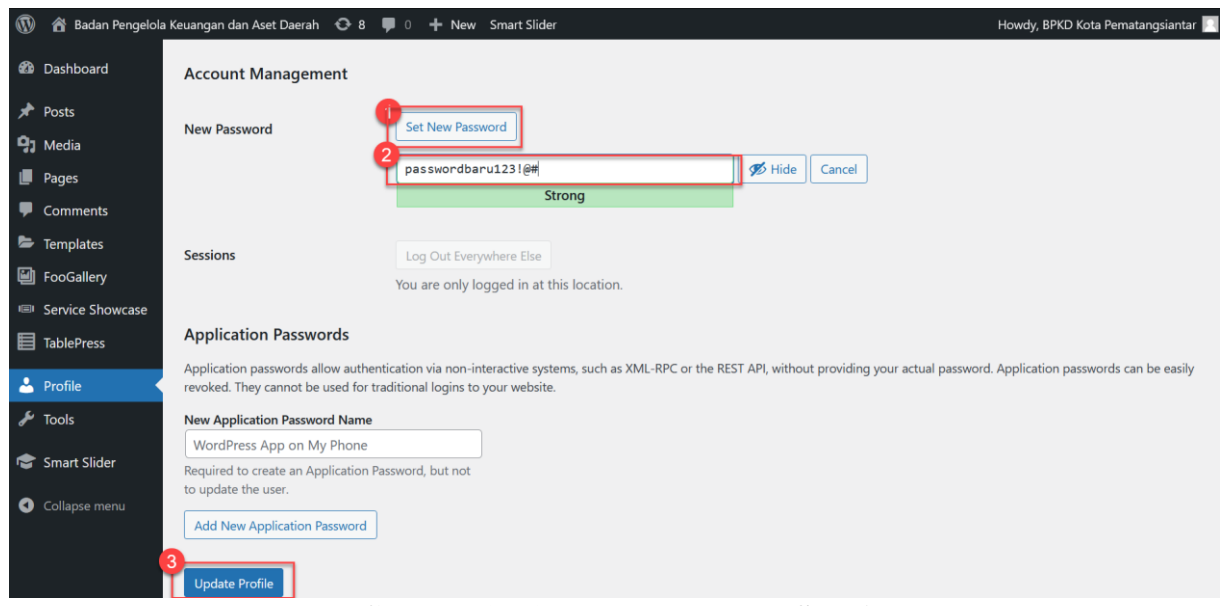

**Gambar 3. 29. Mengubah Kata Sandi**

## <span id="page-22-2"></span><span id="page-22-0"></span>**F. Keluar dari Akun / Log Out**

Untuk keluar dari akun / log out, klik pada nama akun di bagian atas kanan layar, lalu klik tombol **Log Out.**

<span id="page-23-0"></span>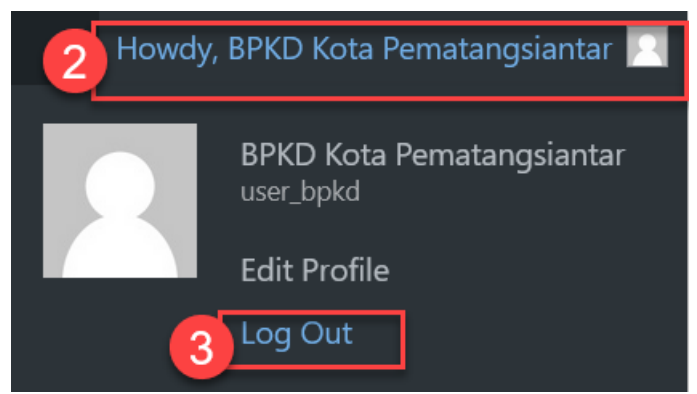

**Gambar 3. 30. Keluar dari Akun**

#### **PENUTUP**

Buku panduan adalah buku yang menyajikan informasi dan memandu atau memberikan tuntunan kepada pembaca untuk melakukan apa yang disampaikan di dalam buku tersebut. Sebuah buku panduan dikatakan berhasil apabila panduan yang disampaikan di dalam buku tersebut dapat dipahami dan diterapkan dengan baik oleh pembacanya. Buku petunjuk teknis Pengelolaan Content Management System Website Perangkat Daerah Kota Pematangsiantar ini dimaksudkan untuk memberikan wawasan serta hal baru kepada pegawai admin pengelola website Perangkat Daerah untuk mengelola konten dalam website Perangkat Daerah masingmasing sehingga meningkatkan ketersediaan informasi publik kepada masyarakat Kota Pematangsiantar melalui media website.